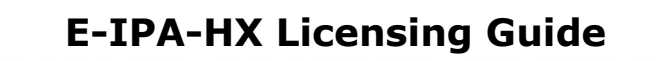

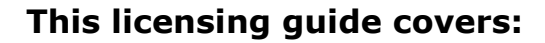

- Capacity licenses for the E-IPA card (ports)
- Feature licenses
	- $\circ$  SMPTE 2110/AES67 channel licenses (AoIP). An AoIP license is necessary if you wish to connect to any third-party AES67 or SMPTE 2110 compatible device.

## **E-IPA port capacity**

**E-IPA-HX**

The E-IPA-HX card is a high density audio over IP card that is available in the 4 different capacities shown below:

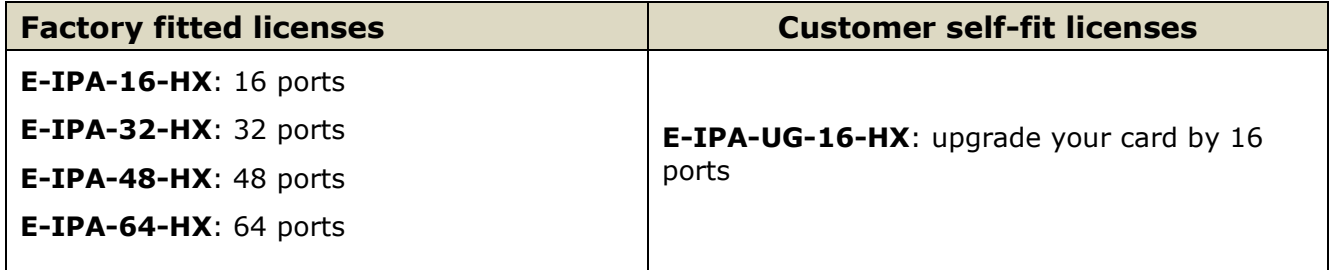

Cards are bought ready licensed, but you can upgrade your card in increments of 16 ports. You can apply more than one 16 port license to your card, to a maximum of 64 ports in total.

**Note:** The port capacity of your E-IPA card is always visible on front lens of the card.

## **Feature license: SMPTE 2110/AES67 (AoIP) channels**

As with port capacity, the card can be brought ready licensed or you can install your own (max 64).

SMPTE 2110/AES67 channels are available in the following bundles:

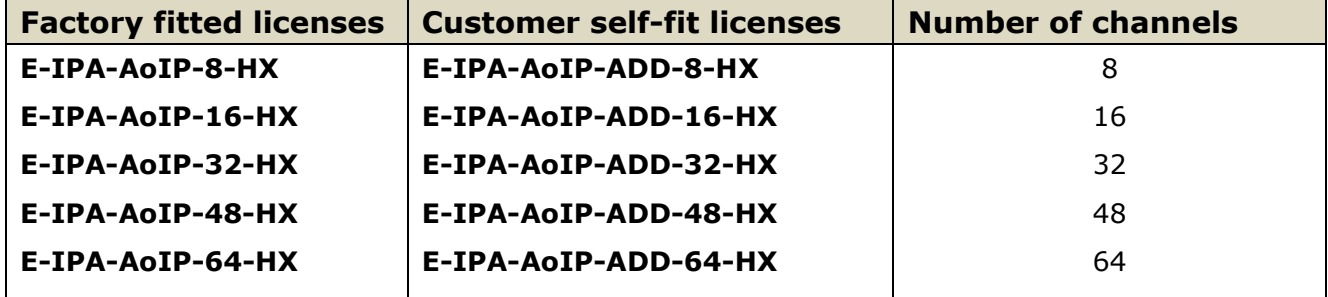

**Note:** You can find out what licenses have been applied from the EHX Software: **Diagnostics>Event Log>Matrix Overview**.

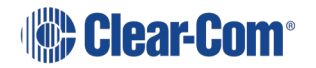

# **Example of Clear-Com E-IPA-HX port/feature license allocation**

For example, if you have the following requirements:

- 16 SMPTE 2110/AES67 ports (send 4 streams of 4 channels and receive 4 streams of 4 channels)
- 12 AoIP connected Iris panels
- 10 FreeSpeak Edge beltpacks

You can implement this example with a single card licensed with 48 ports capacity, with 16 SMPTE 2110/AES67 feature licenses.

The following graphic shows how the card utilizes ports.

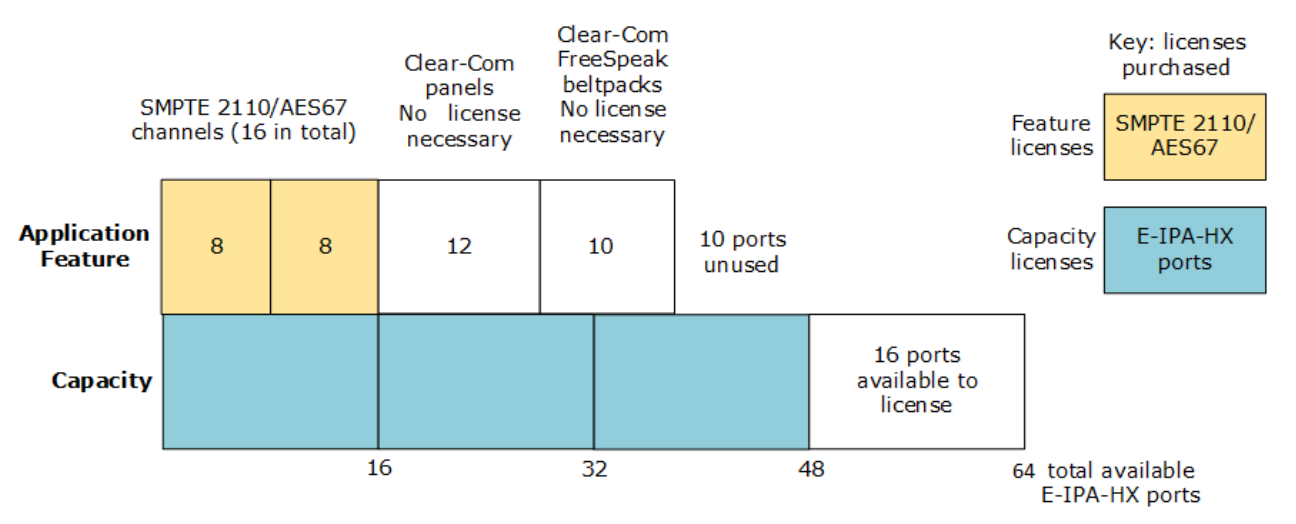

Note that the graphic shows:

- 16 unlicensed ports. These are available for future capacity expansion.
- 10 ports licensed but unused. These can be used to extend the number of panels, beltpacks or SMPTE channels. To extend the number of SMPTE channels, you must purchase additional feature licenses.

**Note:** For information on configuring AoIP ports see *AES67 streams* in the *Eclipse-HX EHX User Guide*

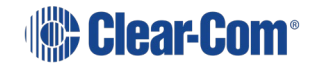

# **How to buy a Clear-Com license**

If you wish to purchase licenses to upgrade your E-IPA-HX port capacity or to license SMPTE compatible channels, contact your Clear-Com dealer.

When you have purchased your licenses, Clear-Com will email or send you a **Ticket ID**.

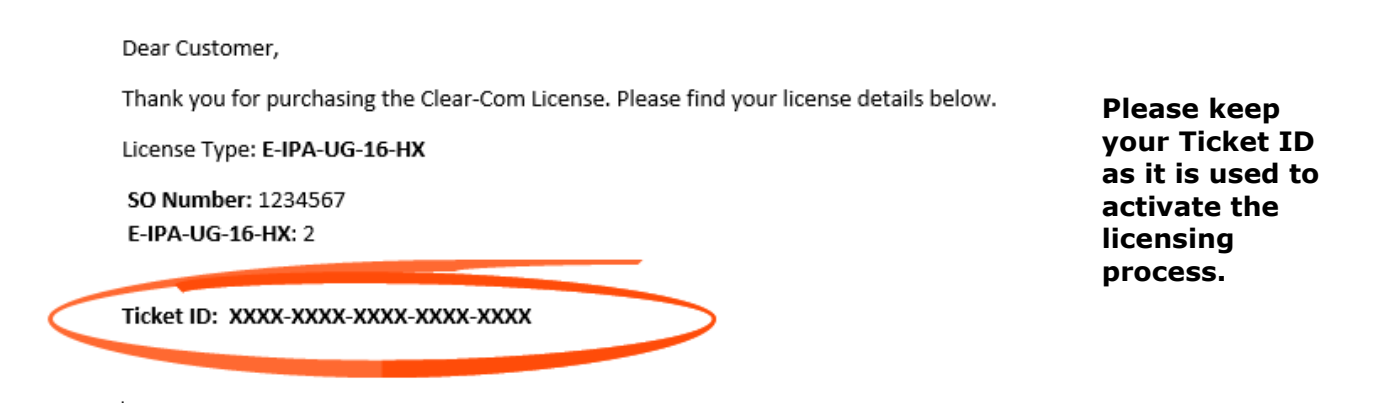

The example shown above gives you 32 additional E-IPA-HX ports (2 X 16).

## **How to activate (install) your Clear-Com licenses**

# **Note:** You should upgrade your card to the latest software before installing licenses.

Once you have received your licenses you must activate them. Licenses can be activated:

- **Online** (via the internet) or
- **Offline**

Online activation of your licenses is generally quicker and easier than offline activation. However, in some cases online activation is not possible.

Online activation is only possible if:

• The **Admin** port of your E-IPA card has access to the internet

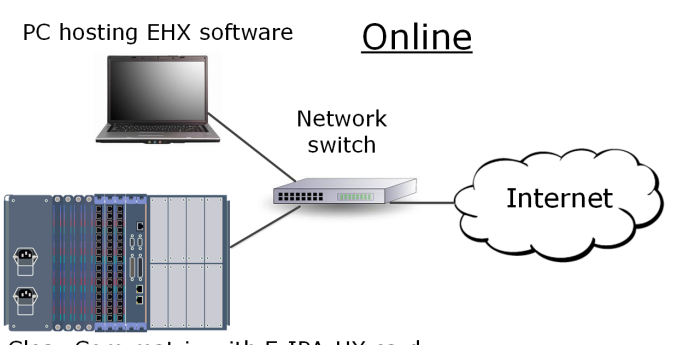

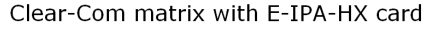

**Note:** The Admin port on the E-IPA-HX card must be reachable from the PC hosting the EHX Software when licenses are activated.

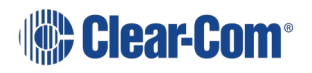

# **Online license activation**

The method used for activating/installing is the same for all types of licenses.

1) Open the EHX Software and navigate to **Hardware>Cards and Ports**.

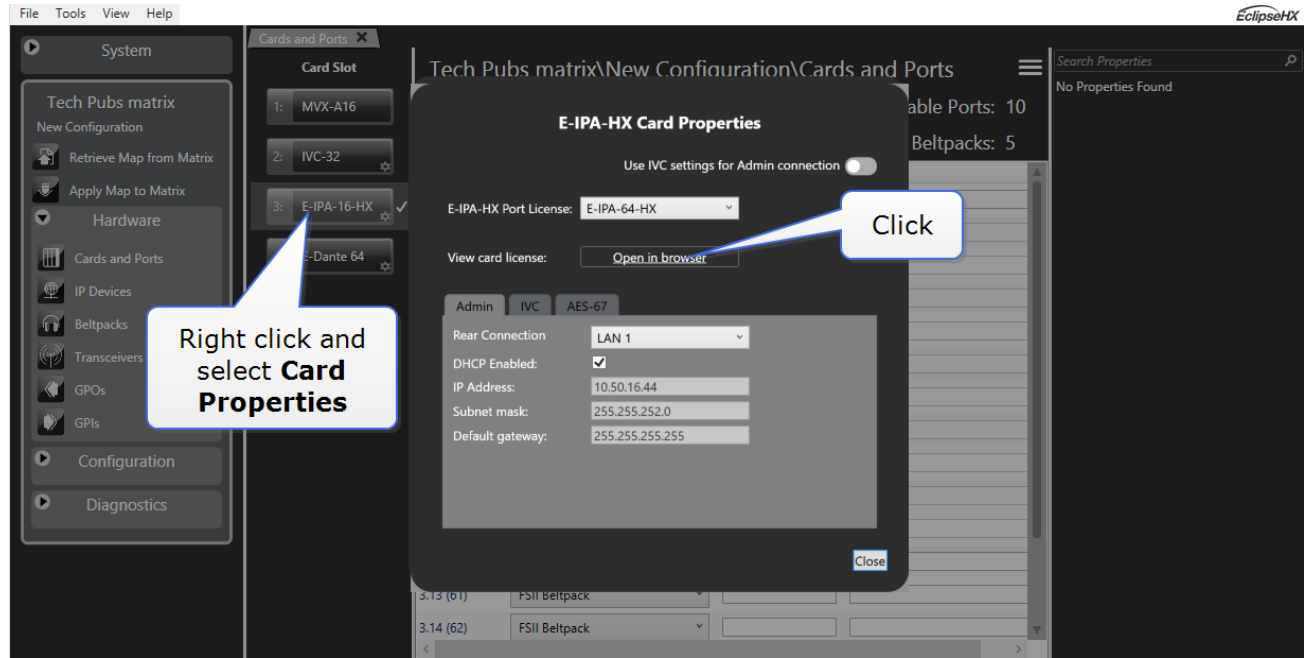

This opens the Core Configuration Manager (CCM) of the E-IPA card.

#### **Note:** The username for the CCM is: **admin**

The default password for the CCM is based on the mDNS name of the device. The mDNS name can be found on a printed label attached to the card. For example, if the mDNS name is CC-E-IPA-49WYF581, the default password is: **49WYF581**.

The default password can be changed in the EHX Software. Navigate to

**EHX>Matrix>Configuration>Preferences>System Access Codes** to change the password. You can reset the password to the default by pressing and holding the Reset button on the card for 30 seconds.

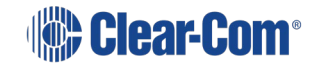

2) Navigate to **Device>License**.

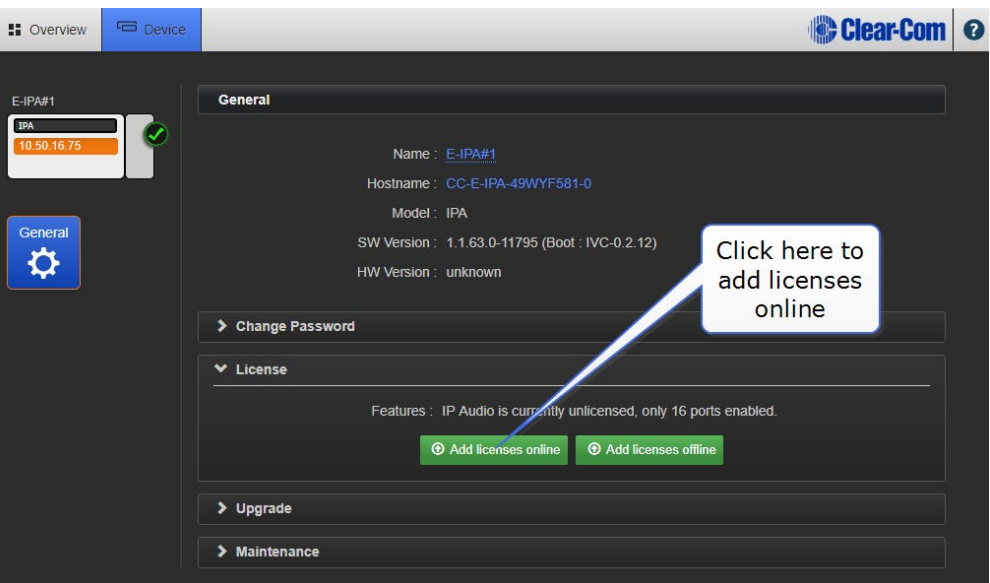

3) In the **Ticket** field, enter the **Ticket ID**, and then press the [Enter] key or click the blue check mark.

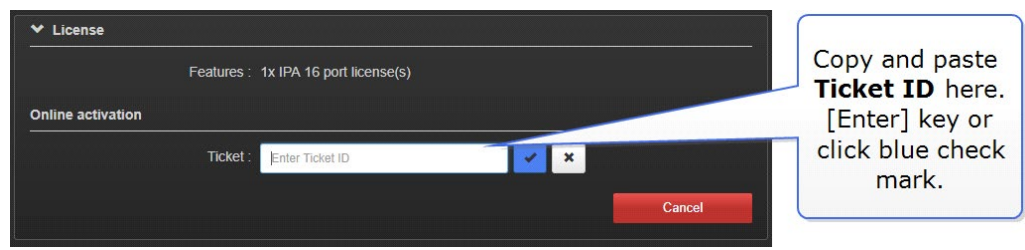

4) Select the checkbox and the quantity of licenses to be added, then click **Activate**.

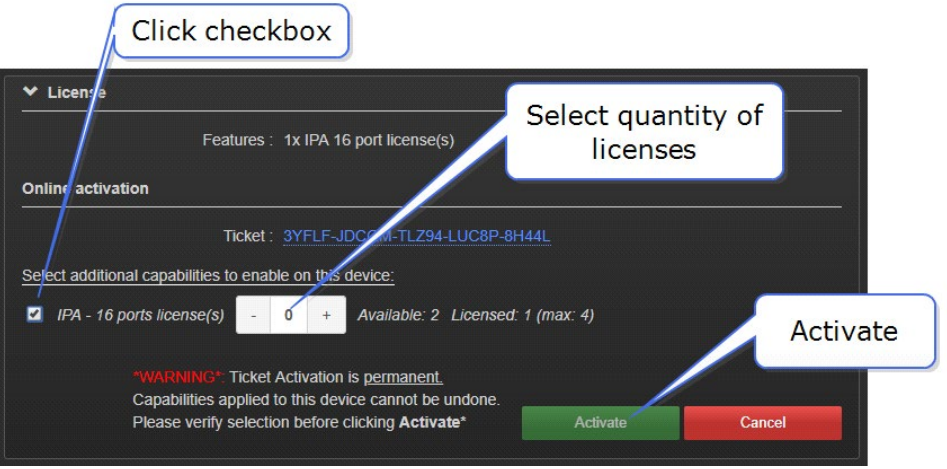

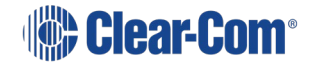

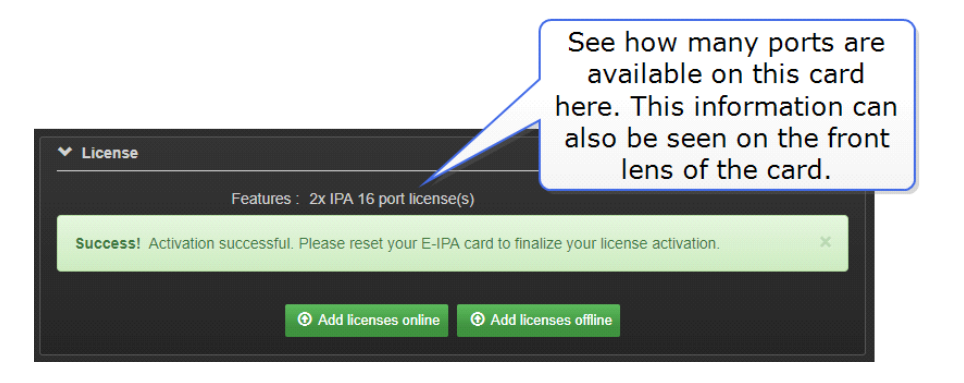

5) Reboot the card to finalize the license activation process.

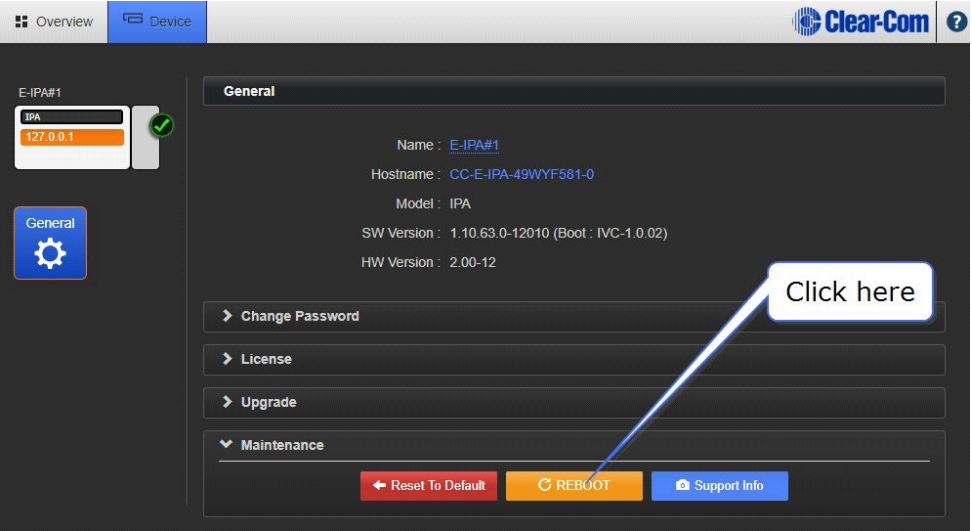

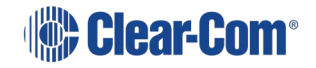

## **Offline license activation**

To activate licenses offline you must download a Context File from the card. This file acts as a holder for the licenses. You will email the Context File to Clear-Com where it will be loaded with the licenses and then returned to you. You will then upload the licenses to your card.

To order your license for offline activation you must send the following to Clear-Com:

- The context file
- The ticket ID
- Details of exactly which licenses from the ticket you wish to activate on this unit.

**Note: Select your licenses with care as once activated they cannot be moved or transferred to another E-IPA-HX card.** 

- 1) In the CCM of the E-IPA card (see step 1, Online license activation), navigate to **Device> License**.
- 2) Click **Add licenses offline**.
- 3) Click **Get Context File**.

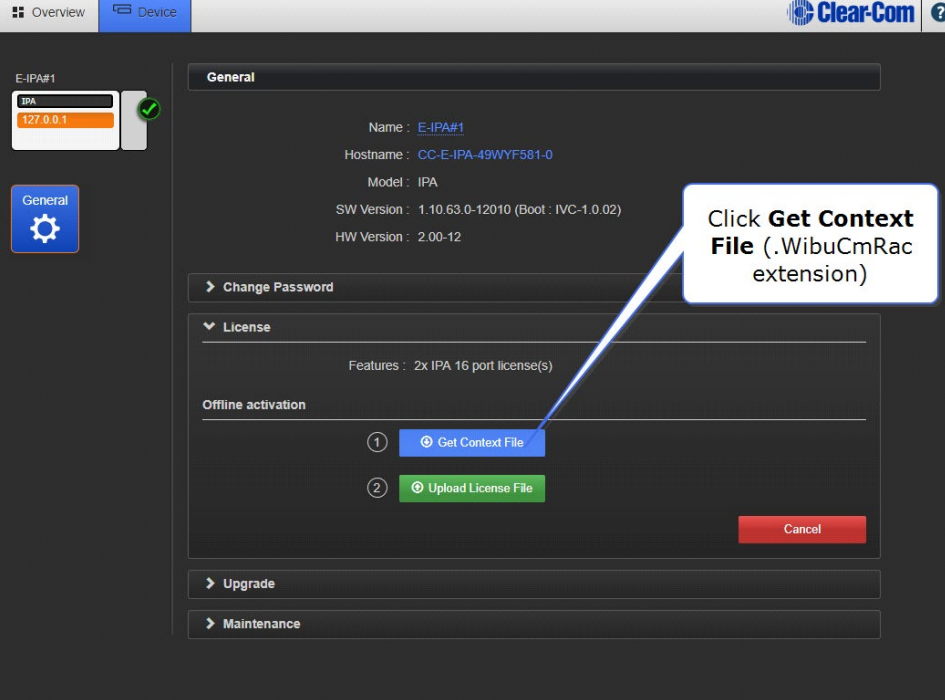

- 4) Save the context file to an appropriate location (a folder or USB stick).
- 5) Send the context file, ticket ID and details of which license you require on the unit to this address: [licenses@clearcom.com](mailto:licenses@clearcom.com)

The context file will be returned to you by email, loaded with your licenses. When you receive the loaded context file go on to the next step (6, below).

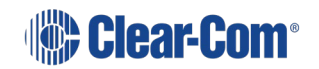

6) In the **Licenses** tab in the CCM, click **Upload License File** and navigate to where you have stored the loaded file. Double click the context file to begin activating licenses.

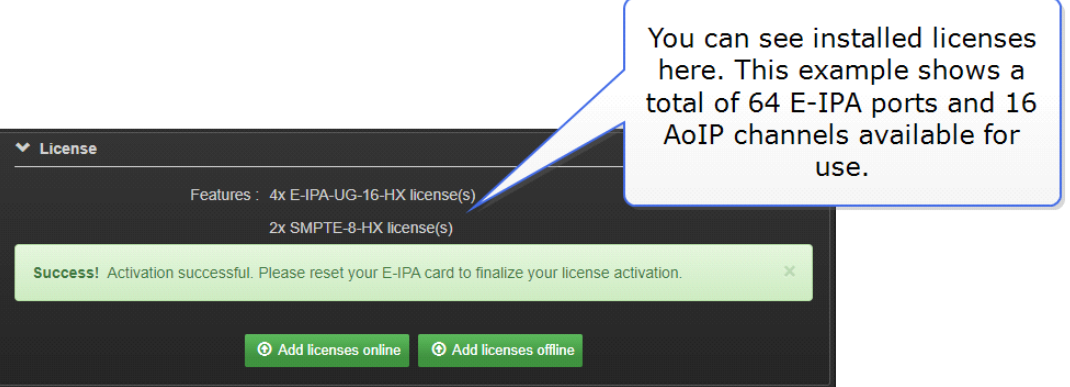

7) Reboot the card to finalize the license activation process.

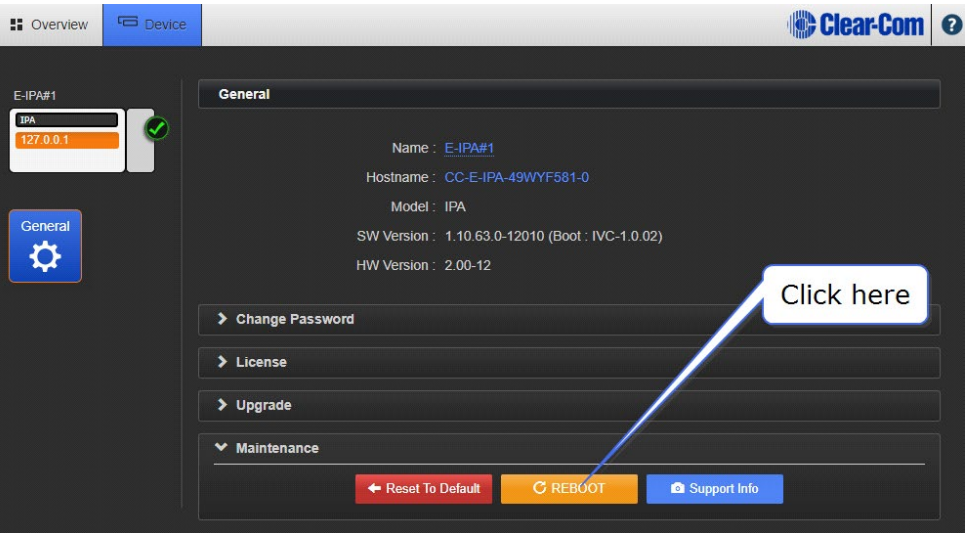

## **Checking license allocation**

You can check how many ports and channels are available on your card:

- In the CCM under License>Features
- In the EHX Software in the Event Log.

You can check how many ports are available on your card:

• On the front lens of the E-IPA card.

If you try to use more ports or channels than are available on your card, the additional ports or channels will not work.

For example, if a beltpack is unable to connect to a transceiver, consider the possibility of a port/port license mismatch. If a channel is unable to connect, consider a channel/channel license mismatch.

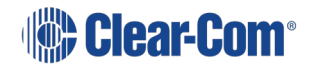